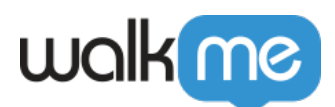

## [Comment prendre des captures d'écran de la](https://support.walkme.com/fr/knowledge-base/comment-prendre-des-captures-decran-de-la-console-pour-le-centre-dassistance/) [console pour le Centre d'Assistance](https://support.walkme.com/fr/knowledge-base/comment-prendre-des-captures-decran-de-la-console-pour-le-centre-dassistance/)

## Aperçu général

Parfois, l'équipe du Centre d'Assistance peut nécessiter une capture d'écran de la console de votre navigateur afin de vous aider. Cet article vous guidera sur la façon de procéder.

## Comment prendre des captures d'écran

- 1. Appuyez sur **F12** sous Windows ou **Option + ⌘ + C** sur Mac pour ouvrir la console de votre navigateur
- 2. Assurez-vous que vous êtes dans l'onglet **Console**
- 3. Prenez une capture d'écran de la fenêtre du navigateur, y compris l'URL

**Conseil :** appuyez sur **Ctrl + PrtScn** sous Windows ou **Shift + ⌘ + 3** sur Mac pour prendre une capture d'écran.